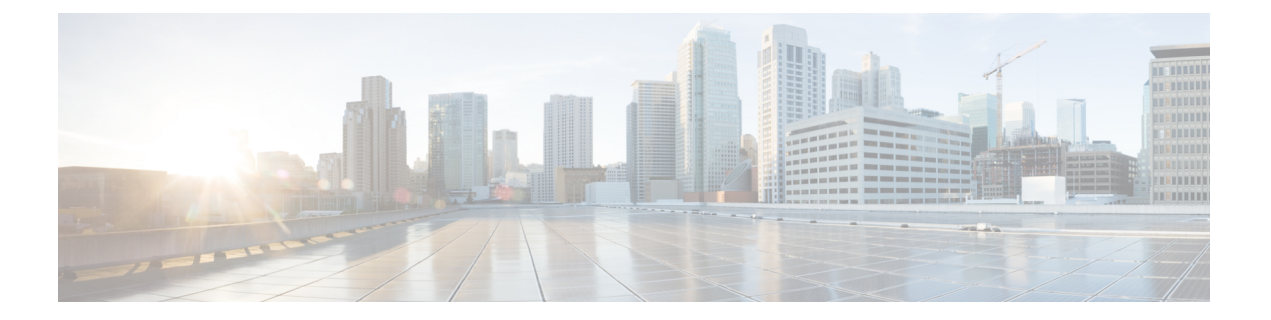

## 도메인 관리

보안 클라우드 제어에서 엔터프라이즈의 도메인 클레임 및 확인할 수 있습니다. 이는 보안 클라우드 로그인과 ID [제공자를](sso-secure-cloud-control-app_chapter6.pdf#nameddest=unique_8) 통합하기 위한 사전 요건입니다. 또한 엔터프라이즈 관리자가 클레임된 도메 인에서 사용자 비밀번호 또는 MFA 설정을 재설정할 수 있도록 하는 데 필요합니다.

• 도메인 클레임 및 확인, 1 페이지

## 도메인 클레임 및 확인

- 생성하는 DNS 레코드는 보안 클라우드 제어에서 도메인을 확인하면 삭제할 수 있습니다.
- 현재는 보안 클라우드 제어를 사용하여 단일 도메인을 확인할 수 있습니다. 여러 도메인을 확인 해야 하는 경우 Cisco Technical [Assistance](https://www.cisco.com/c/en/us/support/web/tsd-cisco-worldwide-contacts.html) Center(TAC)에서 케이스를 엽니다.

시작하기 전에

이 작업을 완료하려면 도메인의 등록 기관 서비스에서 DNS 레코드를 생성할 수 있어야 합니다.

**Domains(**도메인**)** 탭에는 사용자가 도메인 클레임 및 확인했거나 확인 중인 도메인이 나열됩니다. 도 메인을 클레임하지 않은 경우 **+ Add Domain(+** 도메인 추가**)** 버튼이 대신 표시됩니다.

- 단계 **1 Domains(**도메인**)** 탭을 선택합니다.
- 단계 **2 + Add Domain(+** 도메인 추가**)**을 클릭합니다.
- 단계 **3 Add New Domain(**새 도메인 추가**)** 화면에서 클레임할 도메인 이름을 입력하고 **Next(**다음**)**를 클릭합니다.

Verification(확인) 페이지에 도메인 등록 기관에서 생성해야 하는 TXT 레코드의 레코드 이름과 값이 표시됩니다.

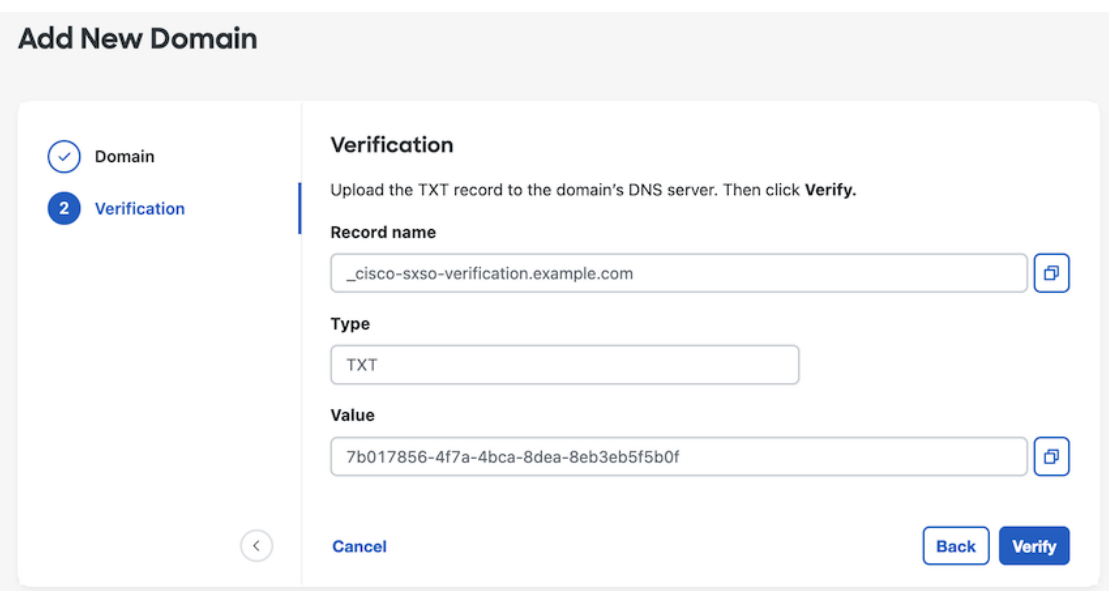

- 단계 **4** 새 브라우저 탭에서 도메인 이름 등록 기관 서비스에 로그인합니다.
- 단계 **5** 보안 클라우드 제어에서 제공한 지정된 레코드 이름 및 값으로 새 TXT 레코드를 생성합니다.
- 단계 **6** 변경 사항을 저장하고 DNS 레코드가 전파될 때까지 기다립니다.
- 단계 **7 Add New Domain(**새 도메인 추가**)**로 돌아가 **Verify(**확인**)**를 클릭합니다.

확인에 실패했음을 알리는 메시지가 나타납니다. 확인에 실패한 경우 다음을 시도해 보십시오.

- DNS 레코드가 전파될 때까지 더 기다립니다.
- 도메인 등록 기관에서 생성한 DNS 레코드의 유형, 이름, 값이 보안 클라우드 제어에서 생성한 값과 일치하는 지 확인합니다.

다음에 수행할 작업

- 이메일 도메인을 확인했으면 다음을 수행할 수 있습니다.
	- Security Cloud Sign On와 ID 공급자를 [통합합니다](sso-secure-cloud-control-app_chapter6.pdf#nameddest=unique_8).
	- 클레임된 도메인의 사용자에 대한 비밀번호 및 MFA 설정을 [재설정합니다](sso-secure-cloud-control-app_chapter4.pdf#nameddest=unique_21).

번역에 관하여

Cisco는 일부 지역에서 본 콘텐츠의 현지 언어 번역을 제공할 수 있습니다. 이러한 번역은 정보 제 공의 목적으로만 제공되며, 불일치가 있는 경우 본 콘텐츠의 영어 버전이 우선합니다.